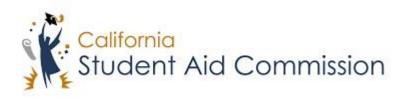

# User Reference Guide

WebGrants 4 Students
Updating Profile Information

# **Table of Contents**

| CC | OURSE OVERVIEW                                                             |    |
|----|----------------------------------------------------------------------------|----|
|    | What is Profile Information                                                | :  |
|    | WHAT IS I ROTTLE INTONIVATION                                              |    |
| 1  | Updating PROFILE INFORMATION                                               | 4  |
|    | 1.1 EXPANDING THE 'WELCOME' BOX TO LOCATE THE EXPANDED PROFILE INFORMATION |    |
|    | 1.1.1 Rey Points                                                           |    |
|    | 1.2.1 Key Points                                                           | 4  |
|    | 1.3 UPDATING CONTACT INFORMATION                                           | 5  |
|    | 1 3 1 Key Points                                                           |    |
|    | 1.4 Updating Demographic Information                                       | E  |
|    | 1.4.1 Key Points                                                           | 7  |
|    | 1.5 ACCESSING '3 <sup>RD</sup> PARTY ACCESS' MENU                          | 8  |
|    | 1.5.1 Key Points                                                           | 8  |
|    | 1.6 Adding a 3 <sup>RD</sup> Party Representative                          | 9  |
|    | 1.6.1 Key Points                                                           | 9  |
|    | 1.7 VERIFYING UPDATES WERE SUCCESSFUL                                      | 10 |
|    | 171 Key Points                                                             | 10 |

#### **COURSE OVERVIEW**

#### What is Profile Information?

Within Web Grants 4 Students there is a profile information section. In this section the student will be able to view and directly update their contact information, and 3<sup>rd</sup> party representative information. Students will also be able to view their demographic information.

#### 1 Updating Profile Information

Lesson Objectives:

- The student will learn how to update their 'Contact Information'.
- The student will learn how to update their 'Demographic information'.
- The students will learn how to add a 3<sup>rd</sup> Party Representative.

#### 1.1 Expanding the 'Welcome' box

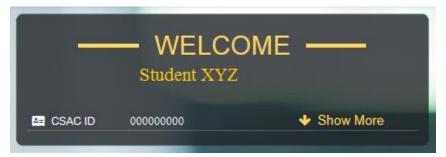

(Figure 1 – WebGrants for Students)

| Step | Description                                                         | Action      |
|------|---------------------------------------------------------------------|-------------|
| 1.   | The student will need to log into their WebGrants 4 Students        | Log into    |
|      | account.                                                            | WebGrants 4 |
|      |                                                                     | Students    |
| 2.   | Once logged in the student will see a 'Welcome' box (Figure 1) with | Click 'Show |
|      | their name, CSAC ID and a 'Show More' drop down option              | More'       |
|      | displayed. The student will need to click the 'Show More' drop      |             |
|      | down option to expand the box.                                      |             |

#### 1.1.1 Key Points

- Log into WebGrants 4 Students.
- Click the 'Show More' drop down icon to expand the 'Welcome' box.

#### 1.2 'Edit Profile' Menu Access

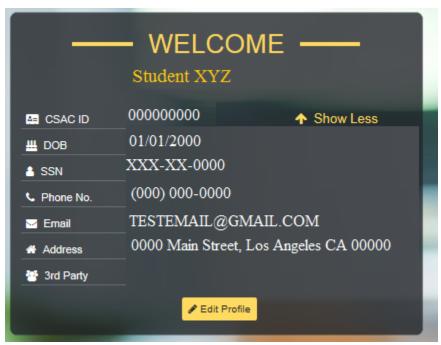

(Figure 2 – WebGrants for Students)

| Step | Description                                                               | Action      |
|------|---------------------------------------------------------------------------|-------------|
| 1.   | Once the student expands the 'Welcome' box (Figure 2) they will be        | Click 'Edit |
|      | able to view their currently saved profile information. If the student    | Profile'    |
|      | notices something is no longer valid or needs to make an update,          |             |
|      | they need to click the 'Edit Profile' button to access the 'Edit Profile' |             |
|      | menu.                                                                     |             |

#### 1.2.1 Key Points

• Click the 'Edit Profile' button if you need to update or correct profile information.

## 1.3 Updating Contact Information

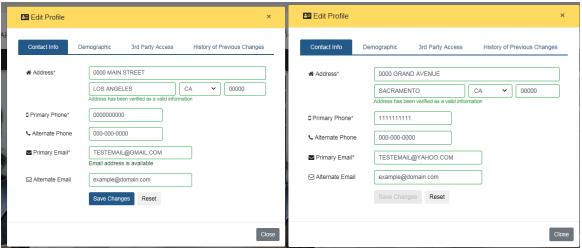

(Figure 3 – WebGrants 4 Students)

(Figure 4 – WebGrants 4 Students)

| Step | Description                                                   | Action               |
|------|---------------------------------------------------------------|----------------------|
| 1.   | After the student clicks the 'Edit Profile' button the 'Edit  | Type updated         |
|      | Profile' menu (Figure 3) will pop up with the 'Contact info'  | information into     |
|      | tab selected as default. If the student needs to update their | appropriate box.     |
|      | contact information all they need to do is type the updated   |                      |
|      | information into the box and the outdated information will    |                      |
|      | be overwritten (Example in Figure 4).                         |                      |
| 2.   | The student must then click 'Save Changes' or the             | Click 'Save Changes' |
|      | information that they typed in will not be saved.             |                      |
| 3.   | Note: Contact information includes the physical address, the  | 'NA'                 |
|      | primary phone number, the alternative phone number, the       |                      |
|      | primary email address, and the alternative email address.     |                      |

#### 1.3.1 Key Points

- For updating contact information, you just type the updated information directly into the appropriate space.
- Then click 'Save Changes' or the information will not be saved.

### 1.4 Updating Demographic Information

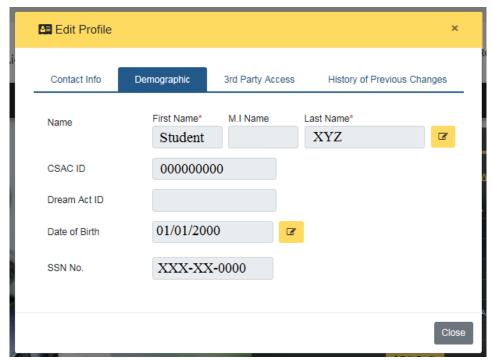

(Figure 5 – WebGrants 4 Students)

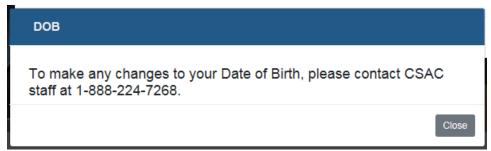

(Figure 6 – WebGrants 4 Students)

| Step | Description                                                    | Action                  |
|------|----------------------------------------------------------------|-------------------------|
| 1.   | After the student clicks the 'Edit Profile' button the 'Edit   | Click on                |
|      | Profile' menu will pop up with the 'Contact info' tab          | 'Demographics' tab      |
|      | selected as default. In order for the student to access the    |                         |
|      | 'Demographics' tab all they have to do is click on it.         |                         |
| 2.   | After the student clicks on 'Demographics' all their           | Click yellow box and    |
|      | demographic information will display (Figure 5). If the        | call listed number      |
|      | student needs to update their name or date of birth, then      |                         |
|      | they should click the yellow icon next to the field in need of |                         |
|      | updating and call the number listed in the info box (Figure    |                         |
|      | 6).                                                            |                         |
| 3.   | During the call you will speak to a representative of          | Follow the instructions |
|      | CSAC who will ask for certain documentation in order           | of the representative.  |
|      | to change your demographic information for you.                |                         |
| 4.   | <b>Note:</b> A future enhancement to this system may include   | 'NA'                    |
|      | the ability to directly upload necessary documentation into    |                         |
|      | the 'Edit Profile' > 'Demographics' tab.                       |                         |
| 5.   | <b>Note:</b> Demographic information includes the student's    | 'NA'                    |
|      | name, CSAC ID, Dream Act ID (if applicable), and last four     |                         |
|      | digits of their social security card number (if applicable)    |                         |

#### 1.4.1 Key Points

- Click on the 'demographics' tab within the 'Edit Profile' menu.
- Click on one of the yellow icons.
- Call CSAC.
- Follow the instructions of the representative.

# 1.5 Accessing '3rd Party Access' menu

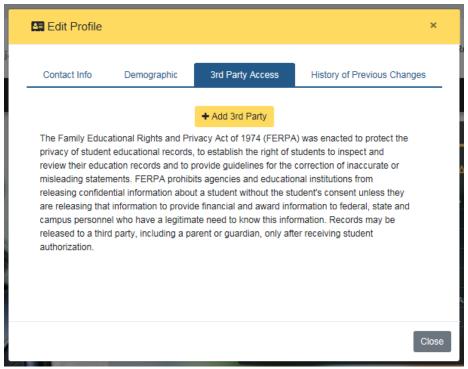

(Figure 7 – WebGrants 4 Students)

| Step | Description                                                            | Action                           |
|------|------------------------------------------------------------------------|----------------------------------|
| 1.   | After the student clicks the 'Edit Profile' button the 'Edit           | Click on '3 <sup>rd</sup> Party  |
|      | Profile' menu will pop up with the 'Contact info' tab                  | Access' tab                      |
|      | selected as default. In order for the student to access the            |                                  |
|      | '3 <sup>rd</sup> Party Access' tab all they have to do is click on it. |                                  |
| 2.   | After the student clicks the '3rd Party Access' tab they will          | Read FERPA statement             |
|      | have a screen (Figure 7) displaying a button to add a 3 <sup>rd</sup>  |                                  |
|      | party and a paragraph explaining FERPA. The student should             |                                  |
|      | first read the FERPA statement.                                        |                                  |
| 3.   | After reading the FERPA statement, if the student wants to             | Click the '+ Add 3 <sup>rd</sup> |
|      | add a third party to their account, they must start by                 | Party' button                    |
|      | clicking the '+ Add 3 <sup>rd</sup> Party' button.                     |                                  |

#### 1.5.1 Key Points

- Click on the '3rd Party Access' tab
- Read FERPA statement and determine if adding a 3<sup>rd</sup> party is what you want to do.
- If you want to add a 3<sup>rd</sup> party, click the '+ Add 3<sup>rd</sup> Party' button.

# 1.6 Adding a 3<sup>rd</sup> Party Representative

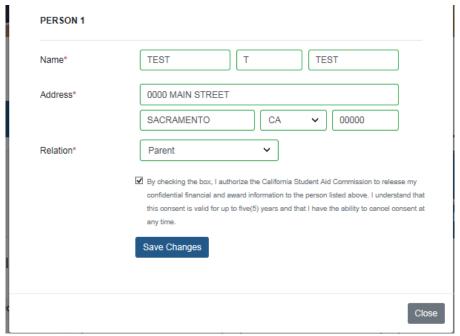

(Figure 8 – WebGrants 4 Students)

| Step | Description                                                               | Action                              |
|------|---------------------------------------------------------------------------|-------------------------------------|
| 1.   | , , ,                                                                     | Fill in fields with 3 <sup>rd</sup> |
|      | appear where the student must enter the name of, address                  | party identifiers                   |
|      | of, and relation to the 3 <sup>rd</sup> party person they would like to   |                                     |
|      | add.                                                                      |                                     |
| 2.   | The student should then read the disclaimer, check the box                | Read disclaimer, click              |
|      | next to it, and click 'Save Changes'.                                     | check box next to                   |
|      |                                                                           | disclaimer, and click               |
|      |                                                                           | 'save changes'                      |
| 3.   | <b>Note:</b> A 3 <sup>rd</sup> Party user can be removed anytime by going | To remove a person,                 |
|      | back to the '3 <sup>rd</sup> Party Access' tab and clicking the 'Remove   | click the 'Remove this              |
|      | this person' button.                                                      | person' button.                     |

#### 1.6.1 Key Points

- Fill in the fields with the 3<sup>rd</sup> party identifiers.
- Read and check the disclaimer, and save your changes
- To remove a person, click the 'Remove this person' button.

# 1.7 Verifying Updates went Successful

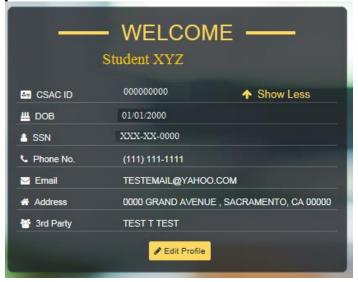

(Figure 9 – WebGrants 4 Students)

| Step | Description                                                | Action               |
|------|------------------------------------------------------------|----------------------|
| 1.   | The student should verify that the information was saved   | Verify information   |
|      | and the easiest way to do this is to go back to the        | updated correctly in |
|      | 'Welcome' box (Figure 9) on the student's landing page and | 'Welcome' box        |
|      | verify that all the information has updated correctly.     |                      |

#### 1.7.1 Key Points

• Verify information updated correctly in the 'Welcome box' located on the Student Landing page.